# **คู่มือ**

## **การจัดท าแผนการจัดซื้ อจัดจ้าง**

## **และแผนการใช้จ่ายงบประมาณประจ าปี**

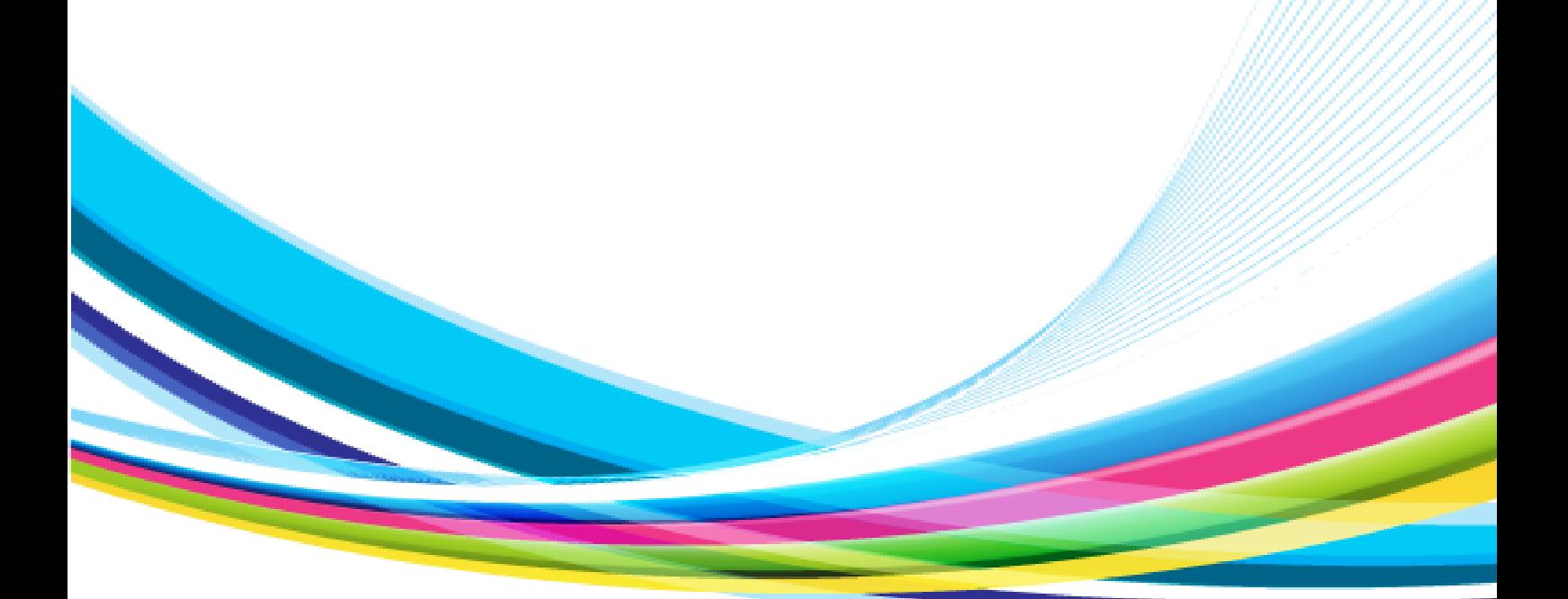

## **ส่วนนโยบายและแผน**

**มหาวิทยาลัยแม่ฟ้ าหลวง**

#### **สารบัญ**

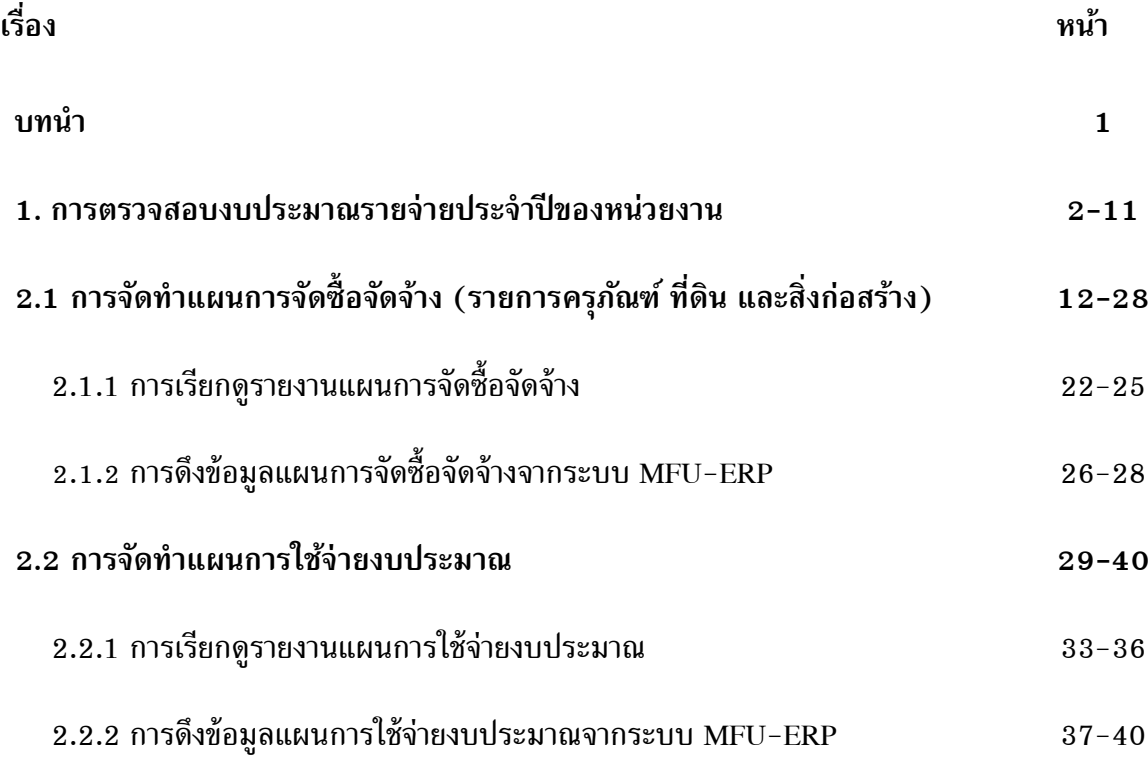

#### **บทน า**

#### **แผนการจัดซื้ อจัดจ้าง**

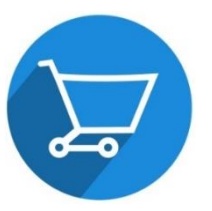

หมายถึง แผนแสดงรายละเอียดการจัดซ้ือจัดจ้างในหมวดครุภัณฑ์ ท่ีดิน และสิ่งก่อสร้างของหน่วยงาน โดยสอดคล้องกับกระบวนการทางพัสดุ ที่ได้กำหนด กรอบวงเงินงบประมาณ วิธีการจัดซื้อจัดจ้าง ระยะเวลาในการจัดซื้อจัดจ้าง รวมถึง เดือนที่เริ่มดำเนินการ เพื่อใช้เป็นกรอบแนวทางในการดำเนินงานในรอบปีงบประมาณ

#### **แผนการใช้จ่ายงบประมาณ**

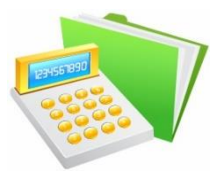

หมายถึง แผนแสดงรายละเอียดการใช้จ่ายงบประมาณของหน่วยงานโดยมีกำหนด กรอบวงเงินงบประมาณท่จีะใช้จ่ายตามรายการงบประมาณ แสดงเป็นรายเดือนและ รายไตรมาส เพื่อใช้เป็นกรอบแนวทางในการดำเนินงานในรอบปีงบประมาณ

#### **การจัดท าแผนการจัดซื้ อจัดจ้างและแผนการใช้จ่ายงบประมาณ**

การจัดท างบประมาณรายจ่ายประจ าปี ขั้นตอนสุดท้ายคือ **"การจัดสรรงบประมาณรายจ่าย"** ้ และก่อนที่หน่วยงานจะเริ่มกระบวนการใช้จ่ายงบประมาณ *มหาวิทยาลัยได้กำหนดให้ทุกหน่วยงาน ต้องจัดท าแผนการจัดซื้ อจัดจ้าง และแผนการใช้จ่ายงบประมาณให้แล้วเสร็จก่อน* โดยการบันทึก แผนในระบบMFU-ERP จำแนกตามหมวดค่าใช้จ่ายต่าง ๆ ดังนี้

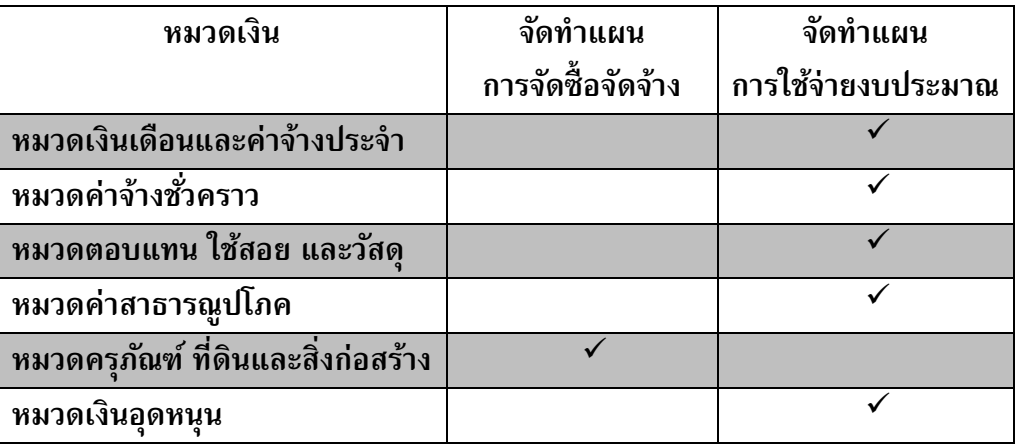

**\*\*\* กรณีค่าเช่า ค่าจ้างเหมา ค่าวัสดุและวัสดุ ที่อยู่ในหมวดตอบแทน ใช้สอย และวัสดุ จะต้อง จัดท าแผนการจัดซื้ อจัดจ้างและได้รับการอนุมัติแผนจัดซื้ อจัดจ้างก่อนเสนอเรื่องจัดซื้ อจัดจ้างผ่าน ส่วนพัสดุตามคู่มือและขั้นตอนในการขออนุมัติแผนการจัดซื้ อจัดจ้างที่แนบมาพร้อมนี้**

#### **1. การตรวจสอบงบประมาณรายจ่ายประจ าปี ของหน่วยงาน**

การบันทึกแผนการจัดซื้อจัดจ้างและแผนการใช้จ่ายงบประมาณของหน่วยงานจะบันทึกเรียง ตามหน่วยงาน (Funds Center : FC) แผนงาน/งาน/โครงการ/งานตามภารกิจ (Functional Area : FA) และรายการงบประมาณ (Funded Program : FP)

กรณี สำนักวิชานอกจากรหัสหน่วยงานของสำนักวิชาแล้ว ยังรวมไปถึงรหัสหลักสูตร สาขาวิชา และรายวิชา โดยจะต้องบันทึกแผนการใช้จ่ายงบประมาณให้ครบทุก Funds Center : FC จำแนกดังนี้

- **การจัดท าแผนการใช้จ่ายงบประมาณ** จะต้องบันทึกแผนในระบบตามแผนงาน/งาน /โครงการปฏิบัติการ/งานตามภารกิจ (Functional Area : FA) ของหน่วยงาน

- <u>การจัดทำแผนการจัดซื้อจัดจ้าง</u> จะต้องบันทึกแผนในระบบตามรายการครุภัณฑ์ ที่ดิน และสิ่งก่อสร้าง

หน่วยงานจะสามารถบันทึกแผนการจัดซื้อจัดจ้างและแผนการใช้จ่ายงบประมาณได้ มีความ ้จำเป็นที่จะต้องทราบรายละเอียดโครงสร้างงบประมาณทั้งหมดของหน่วยงานตนเอง ว่าประกอบไปด้วย FC /FA /FP อะไรบ้าง รวมถึงวงเงินงบประมาณท่ีได้รับจัดสรร โดยการตรวจสอบโครงสร้าง งบประมาณรายจ่ายประจำปีของหน่วยงาน ในระบบMFU-ERP สามารถทำได้ <u>2 **รูปแบบ** ดังต่อไปนี้</u>

**รูปแบบที่ 1 การตรวจสอบงบประมาณรายจ่ายประจ าปี – ตามหน่วยงาน (หน่วยงาน/ หลักสูตร/ สาขาวิชา/ รายวิชา)**

1.1 หน่วยงานเปิดระบบ MFU-ERP ระบ

**Transection Code ZFMRP046**

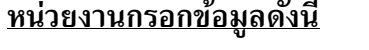

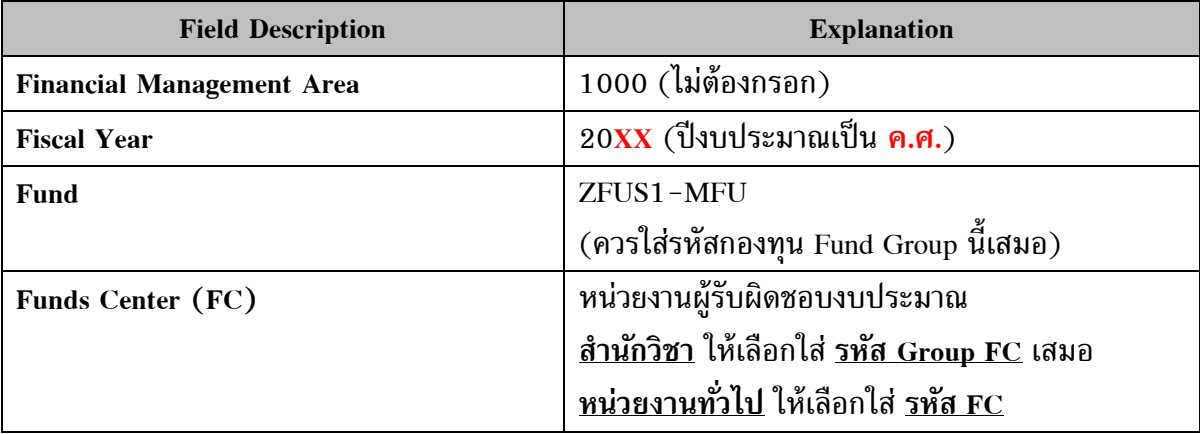

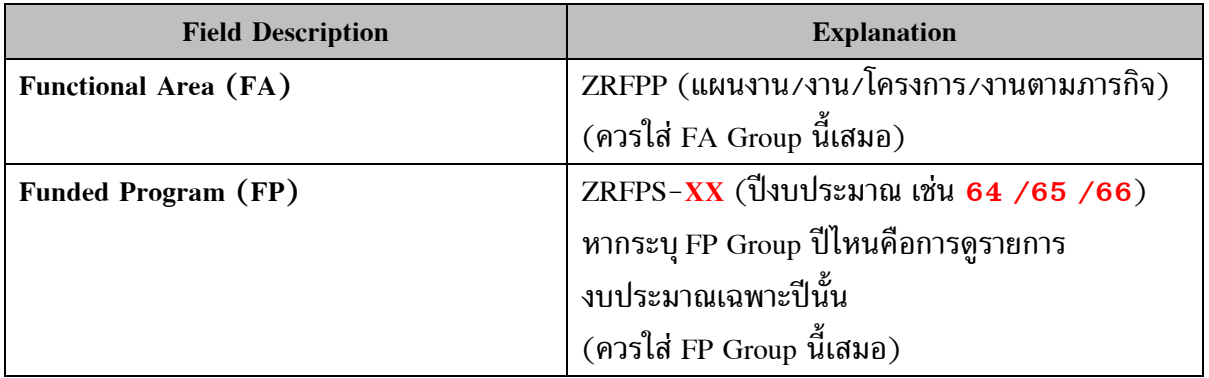

#### **เมื่อกรอกข้อมูลครบถ้วน คลิกปุ่ ม Execute**

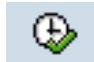

#### **รูปภาพ ตัวอย่างการกรอกข้อมูล**

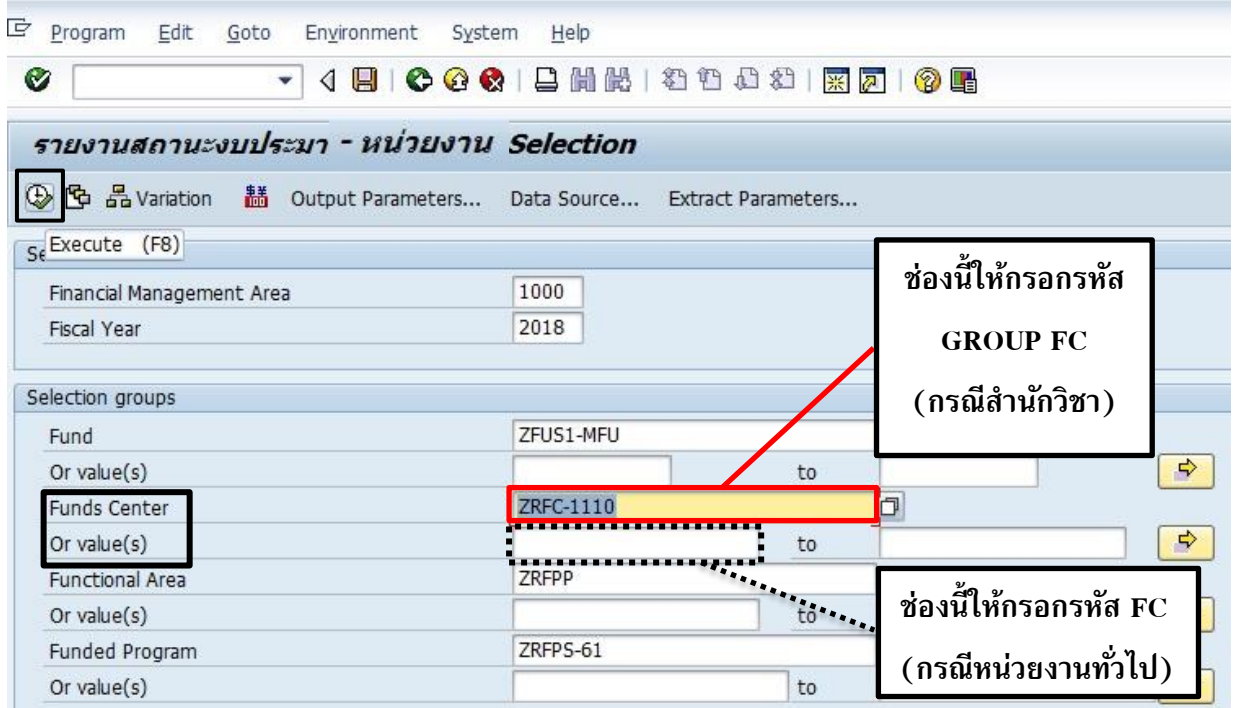

#### **รูปภาพ การเรียกดูGROUP FC (กรณีส านักวิชา)**

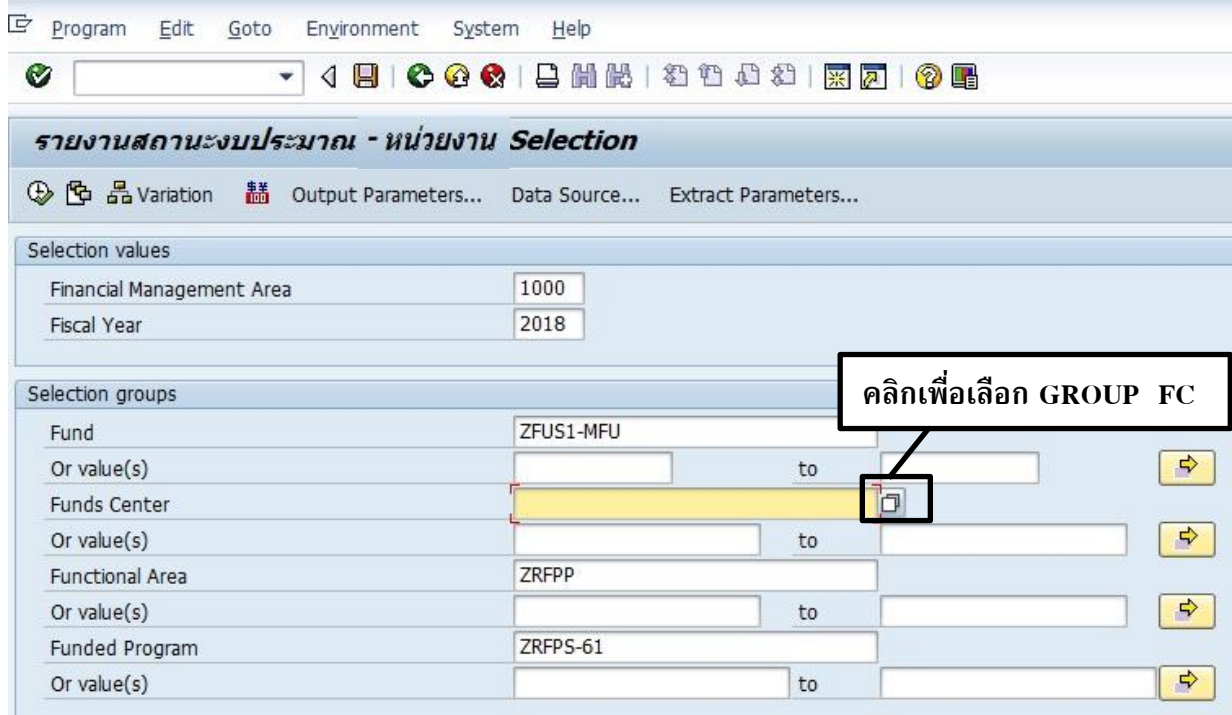

**เมื่อคลิก จะปรากฏหน้าจอด้านล่าง จากนั้นคลิก** 

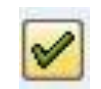

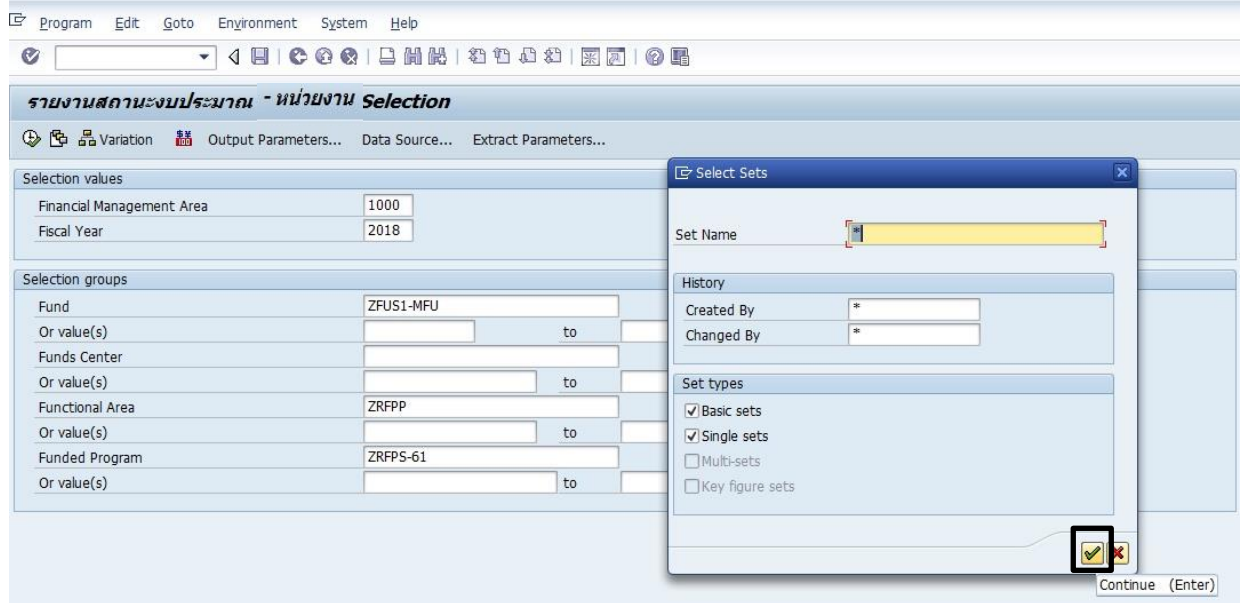

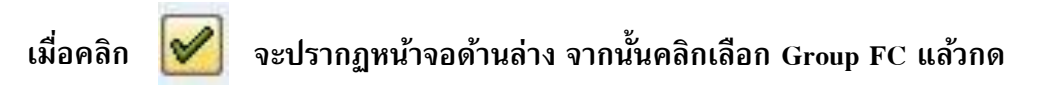

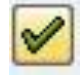

#### **หรือ Double Click เลือก Group FC**

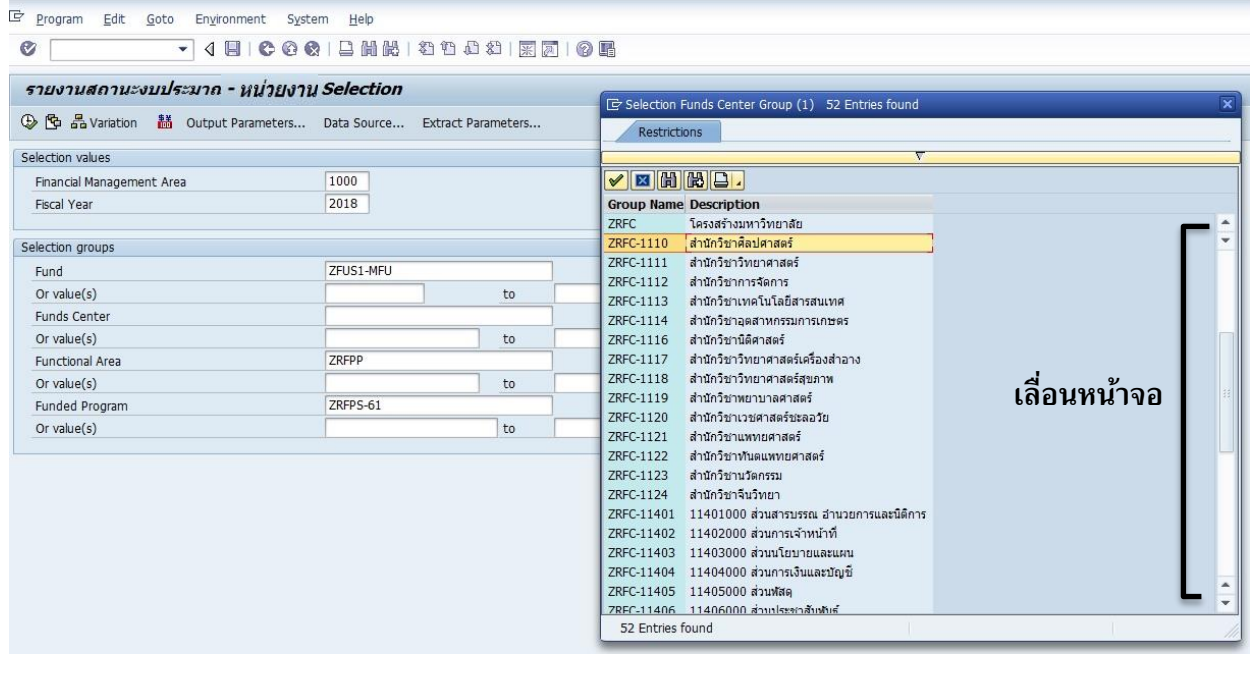

1.2 เมื่อคลิก Execute  $\boxed{\bigoplus}$  จะปรากฏหน้าจอด้านล่าง

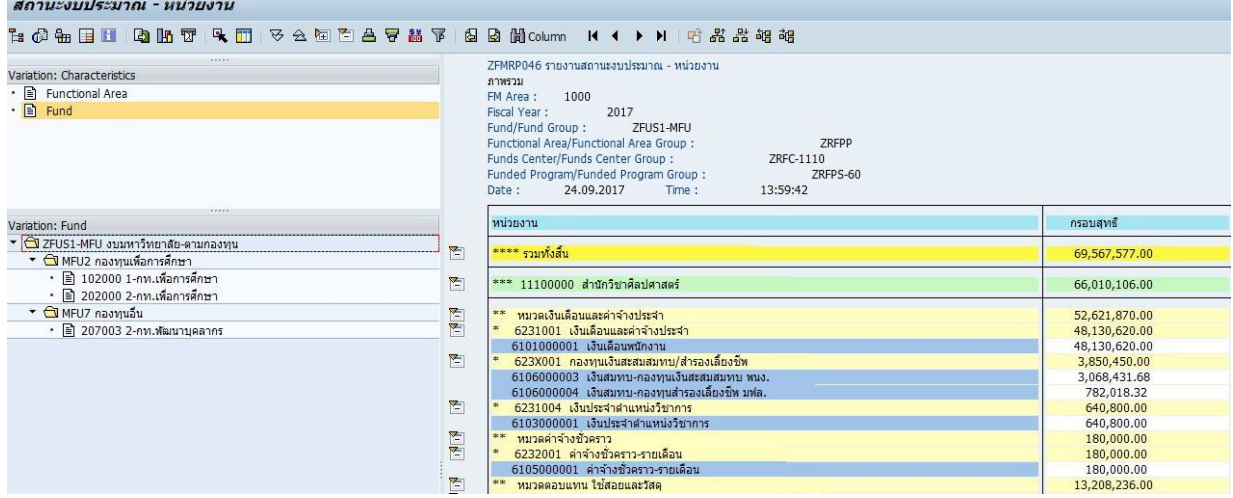

1.3 หากอยากทราบรหัสแผนงาน/งาน/โครงการ/งาน ให้เลือก **Functional Area (FA)**

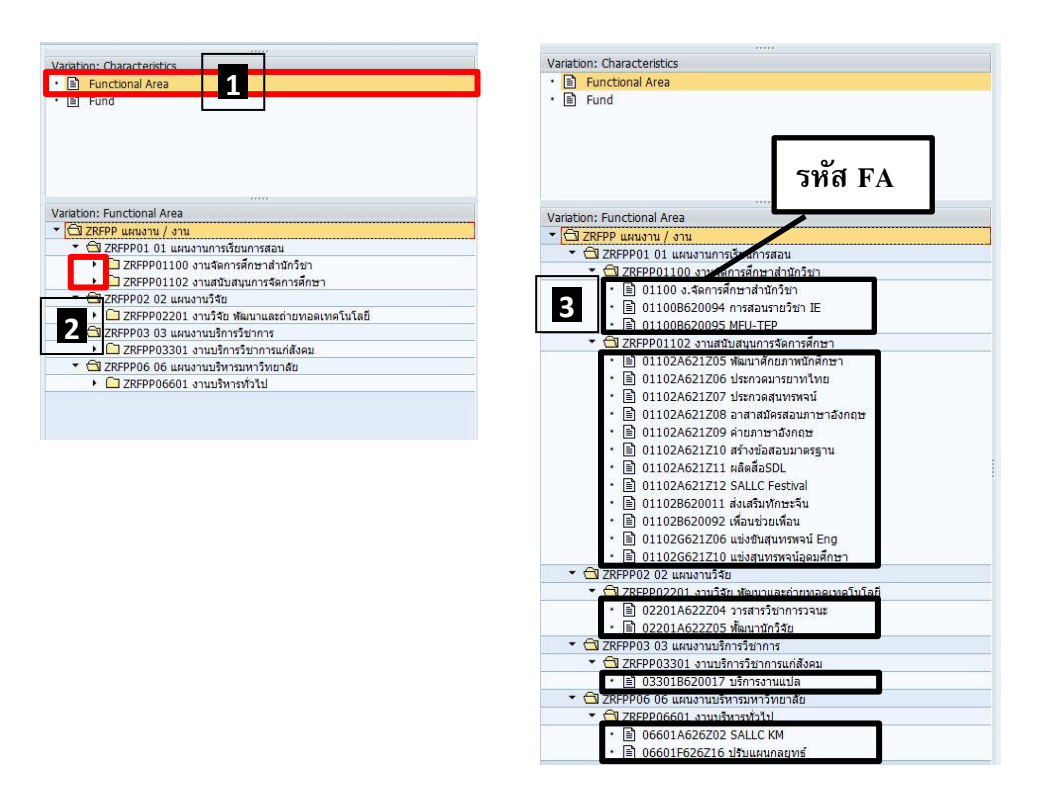

1.4 กรณีส านักวิชา หากอยากทราบรหัสหน่วยงาน/รหัสหลักสูตร/รหัสสาขาวิชา/รหัสรายวิชา

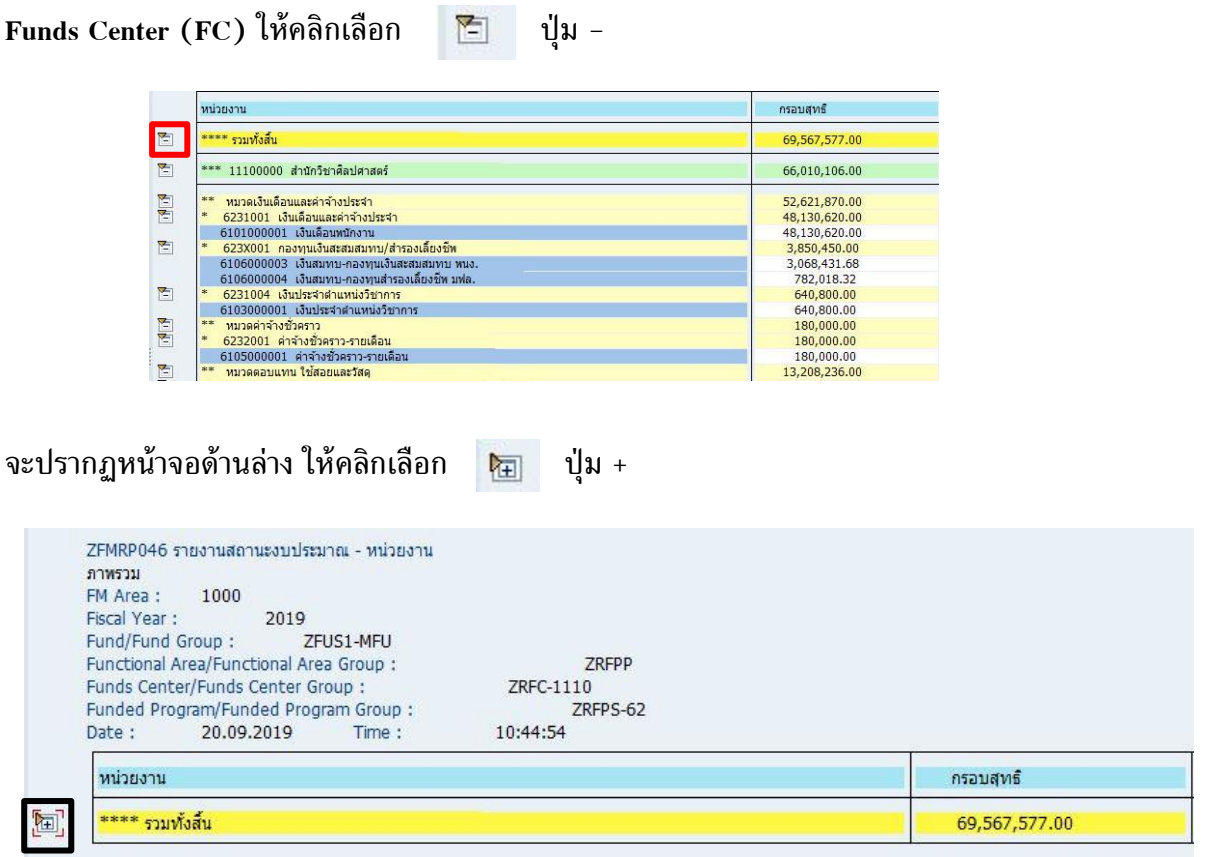

#### จะปรากฏหน้าจอด้านล่าง

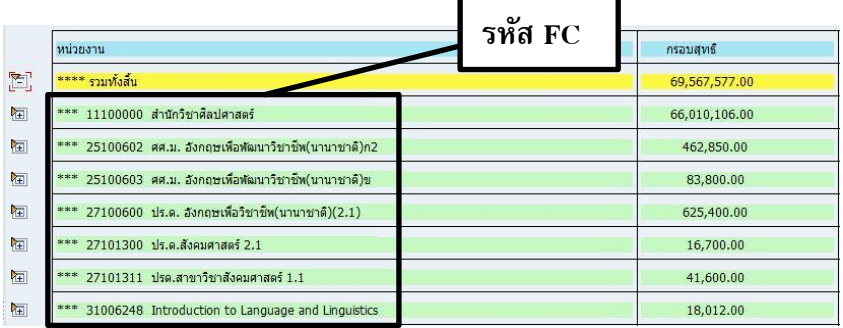

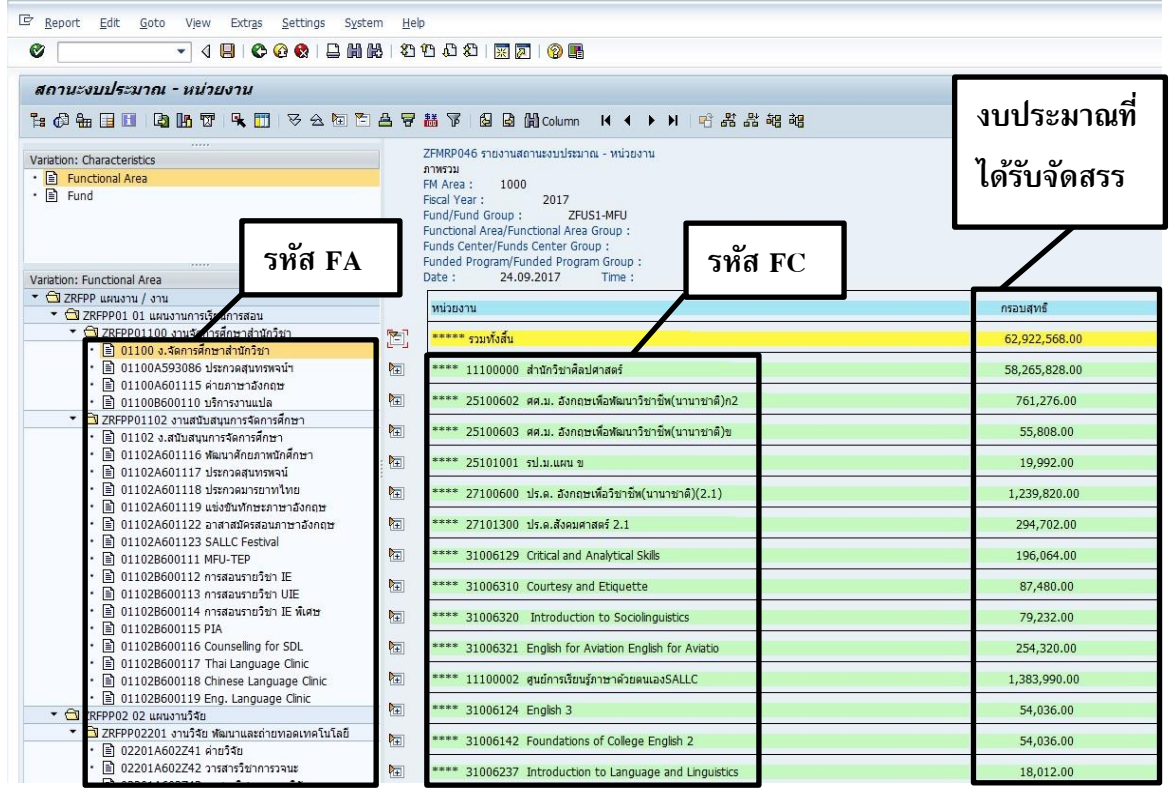

#### **รูปแบบที่ 2 การตรวจสอบงบประมาณรายจ่ายประจ าปี-ตามแผนงาน (แผนงาน/งาน/โครงการ ปฏิบัติการ/งานตามภารกิจ)**

- 2.1 หน่วยงานเปิดระบบ MFU-ERP ระบุ
- **Transection Code ZFMRP045**

#### **หน่วยงานกรอกข้อมูลดังนี้**

![](_page_9_Picture_161.jpeg)

#### **เมื่อกรอกข้อมูลครบถ้วน คลิกปุ่ ม Execute**

- 
- 2.2 เมื่อคลิก Execute (D) จะปรากฏหน้าจอด้านล่าง

 $\circledast$ 

![](_page_9_Picture_162.jpeg)

#### 2.3 หากอยากทราบรหัสแผนงาน/งาน/โครงการ/งาน **Functional Area (FA)**

![](_page_10_Picture_44.jpeg)

จะปรากฏหน้าจอด้านล่าง ให้คลิกเลือก ปุ่ ม +

![](_page_10_Picture_45.jpeg)

#### จะปรากฏหน้าจอด้านล่าง ให้คลิกเลือก **(mack set) ม**ุ่ม + **5หัส FA**

![](_page_10_Picture_46.jpeg)

![](_page_10_Picture_47.jpeg)

#### จะปรากฏหน้าจอด้านล่าง

![](_page_11_Figure_1.jpeg)

#### **สรุปการตรวจสอบงบประมาณรายจ่ายประจ าปี ของหน่วยงาน**

![](_page_12_Figure_1.jpeg)

**หมายเหตุ**หน่วยงานสามารถเลือกตรวจสอบ/เรียกดู งบประมาณรายจ่ายประจ าปี ได้ทั้ง 2 รูปแบบ

#### **2.1 การจัดท าแผนการจัดซื้ อจัดจ้าง (รายการครุภัณฑ์ ที่ดิน และสิ่งก่อสร้าง)**

การจัดท าแผนการจัดซื้ อจัดจ้ าง ด าเนินการโดยหน่วยงานผู้ รับผิดชอบ งบประมาณ (Funds Center) ทั้งหน่วยงานกลางและหน่วยงานที่ได้รับจัดสรรงบประมาณ เป็นผู้วางแผนการจัดซื้อ จัดจ้างใน ระบบ MFU-ERP โดยเมื่อทำการบันทึกแผนการจัดซื้อจัดจ้างตามรายการแล้ว ไม่ต้องทำ การบันทึกแผนการใช้จ่ายงบประมาณในรายการดังกล่าวอีก ระบบ MFU-ERP จะดึงข้อมูลการใช้จ่าย งบประมาณไปยังแผนการใช้จ่ายงบประมาณให้โดยอัตโนมัติ

หน่วยงานที่รับผิดชอบในการดำเนินการจัดทำแผนการจัดซื้อจัดจ้าง ต้องกำหนดข้อมูล และเตรียมข้อมูลก่อนการบันทึกแผนการจัดซื้อจัดจ้าง ดังนี้

- วิธีการจัดซื้อจัดจ้าง
- ระยะเวลาส่งมอบ
- เดือนที่เริ่มดำเนินการ

หากมีความจำเป็นต้องเปลี่ยนแปลงแผนการจัดซื้อจัดจ้าง (วิธีการจัดซื้อจัดจ้าง/เดือนที่เริ่ม ด าเนินการ/วงเงิน) จะต้องขออนุมัติเปลี่ยนแปลงแผนการจัดซื้อจัดจ้างก่อนเสนอเรื่องจัดซื้อจัดจ้างผ่าน ส่วนพัสดุ หรือในกรณีที่ได้รับอนมัติจัดสรรรายการครภัณฑ์ ที่ดิน และสิ่งก่อสร้างใหม่ จะต้องจัดทำ แผนการจัดซื้อจัดจ้างเป็นครั้งๆไป

#### **ขั้นตอนการบันทึกแผนการจัดซื้ อจัดจ้างในระบบ MFU-ERP**

1.1 หน่วยงานเปิดระบบ MFU-ERP ระบ

**Transection Code ZFMEN001**

![](_page_13_Picture_167.jpeg)

#### **หน่วยงานกรอกข้อมูลดังนี้**

![](_page_14_Picture_56.jpeg)

**เมื่อกรอกข้อมูลครบถ้วน คลิกปุ่ ม Execute**

![](_page_14_Picture_57.jpeg)

#### **รูปภาพ ตัวอย่างการกรอกข้อมูล**

![](_page_14_Picture_58.jpeg)

![](_page_15_Picture_1.jpeg)

 $\,$  1.2 เมื่อคลิก Execute  $\,|\, \overline{\oplus}\,|$  จะปรากฏหน้าจอด้านล่าง ที่ต้องระบุวิธีการจัดซื้อจัดจ้าง ระยะเวลาส่งมอบ และเดือนที่เริ่มดำเนินการ

![](_page_15_Picture_39.jpeg)

![](_page_15_Picture_40.jpeg)

#### 1.3 การเลือกวิธีการจัดซื้อจัดจ้าง

#### การบันทึกแผนการจัดซื้อจัดจ้าง แสดงแผนการใช้จ่ายงบประมาณ <sup>ต</sup>รรี Simulate I Purchasing Method (1) 7 Entries found Fiscal Year 2012 งบดันปี ชุดข้อมูล Restrictions **3** Version  $PUI$ Fund Center 11100000 สำนักวิชาศิลปศาสตร์ แหล่งเงิน ี้ เงินมหาวิทยาลัย (แหล่ง 1 & 2) **VEHBER** ้นมวดรายจ่าย หมวดครภัณฑ์ ที่ดินและสิ่งก่อสร้าง ประเภท ครภัณฑ์ ี**1**<br>|-<br>| จำนวน | ราคาต่อหน่วย (บาท) | งบประมาณ (บาท) | วิธีการจัดขึ้อจัดจำง **Text for Purchasing Method Del.Time GR Pure. Inv**  R Status กลุ่ม ้ารหัสคม (FP) รายการ ครภัณฑ์สำนักงาน 5510003 ต้เหล็ก 2 บาน 1.00 10,000.00 10,000.00 **RelTime**  $\infty$ **Mthd Time** เก๋าอื้ ครภัณฑ์สำนักงาน 5510004 10.00 2,500.00 25,000.00  $\infty$ ครุภัณฑ์สำนักงาน 5510005 โต๊ะทำงานพนักงาน 10.00 5,000.00 50,000.00  $\begin{array}{|c|c|c|c|c|c|c|c|c|}\n\hline\n21 & \mathbf{1} & \mathbf{2} & \mathbf{3} & \mathbf{4} & \mathbf{4} & \mathbf{4} & \mathbf{4} & \mathbf{4} & \mathbf{4} & \mathbf{4} & \mathbf{4} & \mathbf{4} & \mathbf{4} & \mathbf{4} & \mathbf{4} & \mathbf{4} & \mathbf{4} & \mathbf{4} & \mathbf{4} & \mathbf{4} & \mathbf{4} & \mathbf{4} & \mathbf{4} & \mathbf{4} & \mathbf{4} & \mathbf{4} & \mathbf{$ m **2**  $22$  | เชิญชวน e-bidding ไม่เกิน 5 ล้าน | 60 | 7 | 1 **เลือกวิธีที่ต้องการ** 23 เชิญชวน e-bidding เกิน 5 ล้าน 90 7 1 ไม่เกิน 10 ล้าน 24 เชิญชวน e-bidding เกิน 10 ล้าน 90 7 1 ไม่เกิน 50 ล้าน 25  $\frac{1}{25}$  เชิญชวน e-bidding เกิน 50 ล้าน  $\frac{1}{100}$  7 1 26 เชิญชวน สอบราคา 75 7 1  $\overline{27}$  คัดเลือก ซื้อจ้างทั่วไป 60 7 1 28 คัดเลือก จ้างท่ปีรึกษา/ออกแบบ 7 5 7 1 /ควบคุมงาน  $\overline{29}$  เฉพาะเจาะจง ไม่เกิน 5 แสน 25 7 1  $\overline{30}$  | เฉพาะเจาะจง เกิน 5 แสน-ซื้อจ้างทั่วไป | 45 | 7 | 1 31 เฉพาะเจาะจง เกิน 5 แสน-จ้างท่ปีรึกษา 60 7 1 /ออกแบบ/ควบคุมงาน

 $32 \mid 1$ ระกวดแบบ 90 7 1

#### **วิธีการจัดซื้ อจัดจ้าง (อ้างอิงตามพระราชบัญญัติการจัดซื้ อจัดจ้างและบริหารพัสดุภาครัฐ พ.ศ. 2560) มีดังต่อไปนี้**

![](_page_17_Picture_184.jpeg)

#### ี 1.4 <u>ตัวอย่าง เ</u>มื่อเลือกวิธีการจัดซื้อจัดจ้างแล้วทำการระบุระยะเวลาส่งมอบ ในช่องจำนวนวันรวมจะทำการคำนวณวันให้โดยอัตโนมัติ

![](_page_18_Picture_60.jpeg)

1.5 **ตัวอย่าง** เมื่อเลือกวิธีการจัดซื้อจัดจ้าง ระบุระยะเวลาส่งมอบ และเลือกเดือนท่เีร่ิมดา เนินการแล้ว รายการดังกล่าวจะปรากฏ Status เป็น **สีเขียว**

![](_page_18_Picture_61.jpeg)

1.6 หากหน่วยงานที่รับผิดชอบจัดทำแผนจัดซื้อจัดจ้าง มีรายการที่จะต้องทำแผนฯเป็นจำนวนมาก สามารถบันทึกรายการที่ทำเสร็จแล้วกลับมาทำใหม่ได้

![](_page_19_Picture_25.jpeg)

1.7 เมื่อหน่วยงานจัดท าแผนการจัดซื้อจัดจ้างครบทุกรายการจะ**ปรากฏ Status เป็ นสีเขียว ทุกรายการ** คลิก *"แสดงแผนการใช้จ่ายงบประมาณ"* 

จากนั้นคลิก *"บันทึก"*

![](_page_20_Picture_25.jpeg)

#### 1.8 จากนั้นจะปรากฏหน้าจอ *"แผนการใช้จ่ายงบประมาณของแผนจัดซื้ อจัดจ้าง"*

![](_page_21_Picture_39.jpeg)

![](_page_21_Picture_40.jpeg)

 $\overline{|\mathcal{X}|Y|}$ 

国长区

1.9 หากต้องการแก้ไขแผนการจัดซื้อจัดจ้าง คลิก *"แก้ไขแผนการจัดซื้อจัดจ้าง"* เมื่อตรวจสอบความถูกต้องแล้ว ทำการ *"นำส่งแผนการใช้จ่ายงบประมาณ"* และสามารถตรวจสอบการนำส่งแผนการใช้จ่ายงบประมาณของแผนการจัดซื้อจัดจ้าง ได้ที่หัวข้อ "การเรียกดูรายงานแผนการจัดซื้อจัดจ้าง"

![](_page_22_Picture_30.jpeg)

#### **2.1.1 การเรียกดูรายงานแผนการจัดซื้ อจัดจ้าง**

การเรียกดูรายงานแผนการจัดซื้อจัดจ้าง เป็นการตรวจสอบความครบถ้วนและความถูกต้อง ของการบันทึกแผนการจัดซื้อจัดจ้าง ท้ังวิธีการในการจัดซ้ือจัดจ้าง ระยะเวลาส่งมอบ และเดือนท่ี เริ่มดำเนินการ ว่าสิ่งที่หน่วยงานกรอกข้อมูลดังกล่าวไปนั้น ตรงกับหน้ารายงานหรือไม่

#### ์ ขั้นตอนการเรียกดูรายงานแผนการจัดซื้อจัดจ้าง

1.1 หน่วยงานเปิ ดระบบ MFU-ERP ระบุ

**Transection Code ZFMRP058**

![](_page_23_Picture_148.jpeg)

#### **หน่วยงานกรอกข้อมูลดังนี้**

**เมื่อกรอกข้อมูลครบถ้วน คลิกปุ่ ม Execute**

 $\bigoplus$ 

#### **รูปภาพ ตัวอย่างการเลือก Version**

![](_page_24_Picture_45.jpeg)

### <u>รูปภาพ</u> ตัวอย่างการกรอกข้อมูล Funds Center <u>สำหรับหน่วยงานทั่วไป</u>

![](_page_24_Picture_46.jpeg)

### <u>รูปภาพ</u> ตัวอย่างการกรอกข้อมูล Funds Center <u>สำหรับสำนักวิชา</u>

![](_page_25_Picture_30.jpeg)

![](_page_26_Picture_1.jpeg)

 $_{1.2}$  เมื่อคลิก Execute  $\left|\mathbb{Q}\right|$  จะปรากฏหน้าจอด้านล่าง หากตรวจสอบข้อมูลครบก้วนถูกต้องเป็นอันเสร็จขั้นตอนการบันทึกแผนการจัดซื้อจัดจ้าง

![](_page_26_Picture_29.jpeg)

 $\boxed{\textcolor{blue}{\blacktriangleleft}\textcolor{blue}{\blacktriangleright}}$ 

 $\boxed{\blacktriangleleft \lbrack \blacktriangleright \rbrack}$ 

## **2.1.2 การดึงข้อมูลจากระบบ MFU-ERP**

คลิกสัญลักษณ์

圖

![](_page_27_Picture_16.jpeg)

จากนั้นจะปรากฏ Pop Up > Microsoft Excel ให้เลือก Enable Macros หรือ เปิ ดใช้งานแมโคร

![](_page_28_Picture_1.jpeg)

#### รายงานแผนการจัดที่อจัดจ้าง

#### **A 7 7 2 % @ 3 5 7 % M H F F F**

![](_page_29_Picture_63.jpeg)

#### **\*\*\* การขออนุมัติแผนการจัดซื้ อจัดจ้าง\*\*\*\***

เมื่อดึงข้อมูลจากระบบ MFU-ERP ออกเป็น Microsoft Excel หน่วยงานจะต้องระบุ ดังนี้ 1. แหล่งงบประมาณ 2. วัน/เดือน/ปี ที่จะนำเรื่องเข้าพัสดุ 3. เดือนที่คาดว่าจะประกาศจัดซื้อจัดจ้าง 4. เดือนที่ลงนามสัญญา 5. เหตุผลในการเลือกใช้วิธีจัดซื้อจัดจ้าง(เฉพาะวิธีคัดเลือกและวิธีเฉพาะเจาะจง) แล้วส่งกลับ มายังส่วนนโยบายและแผนอีกครั้งหนึ่ง เพื่อทำการอนุมติแผนการจัดซื้อจัดจ้าง ตามคู่มือและขั้นตอนในการขออนุมัติแผนการจัดซื้อจัดจ้างที่แนบมาพร้อมนี้

#### **2.2 การจัดท าแผนการใช้จ่ายงบประมาณ**

การจัดทำแผนการใช้จ่ายงบประมาณ ดำเนินการโดยหน่วยงานผู้รับผิดชอบงบประมาณ (Funds Center) กล่าวคือ *"หน่วยงานที่ได้รับจัดสรรงบประมาณ"* เป็ นผู้วางแผนการใช้จ่าย งบประมาณในระบบ MFU-ERP

หน่วยงานต้องระบุงบประมาณที่จะใช้จ่ายในแต่ละรายการเป็ นรายเดือน โดยต้องวางแผน การใช้จ่ายงบประมาณให้ใกล้เคียงกับการใช้จ่ายจริงของหน่วยงานมากที่สุด และต้องสอดคล้องกับ การด าเนินงานของหน่วยงาน เนื่องจากข้อมูลแผนการใช้จ่ายงบประมาณ มีผลต่อการติดตาม และประเมินผลการดำเนินงานของหน่วยงาน

#### **ขั้นตอนการบันทึกแผนการใช้จ่ายงบประมาณในระบบ MFU-ERP**

1.1 หน่วยงานเปิ ดระบบ MFU-ERP ระบุ

**Transection Code ZFMEN003**

#### **หน่วยงานกรอกข้อมูลดังนี้**

![](_page_30_Picture_190.jpeg)

**เมื่อกรอกข้อมูลครบถ้วน คลิกปุ่ ม Execute**

![](_page_30_Picture_10.jpeg)

#### **รูปภาพ ตัวอย่างการกรอกข้อมูล**

![](_page_31_Picture_24.jpeg)

![](_page_32_Picture_1.jpeg)

### 1.2 เมื่อคลิก Execute **จะปราก**ฏหน้าจอด้านล่าง ที่ต้องระบุงบประมาณที่จะใช้จ่ายในแต่ละรายการ <u>เป็นรายเดือน</u>

![](_page_32_Picture_36.jpeg)

![](_page_32_Picture_37.jpeg)

1.3 เมื่อบันทึกแผนการใช้จ่ายงบประมาณเรียบร้อยและครบทุกรายการจะ<u>ปรากฏ Status เป็นสีเขียว ทุกรายการ</u> ทำการ *"นำส่งแผนการใช้จ่ายงบประมาณ"* และสามารถตรวจสอบการนา ส่งแผนการใช้จ่ายงบประมาณ ได้ท่ีหัวข้อ *"การเรียกดูรายงานแผนการใช้จ่ายงบประมาณ-ตามหน่วยงาน"*

![](_page_33_Picture_32.jpeg)

#### **2.2.1 การเรียกดูรายงานแผนการใช้จ่ายงบประมาณ-ตามหน่วยงาน**

การเรียกดูรายงานแผนการใช้จ่ายงบประมาณ เป็นการตรวจสอบความครบถ้วนของการบันทึก แผนการจัดซื้อจัดจ้างและแผนใช้จ่ายงบประมาณ กล่าวคือ หน่วยงานได้รับจัดสรรงบประมาณในวงเงิน เท่าไหร่ กจ็ะต้องจัดทา แผนการจัดซ้ือจัดจ้างและแผนการใช้จ่ายงบประมาณให้ครบตามวงเงินท่ีได้รับ อนุมัติจัดสรรงบประมาณ

#### **ขั้นตอนการเรียกดูรายงานแผนการใช้จ่ายงบประมาณ-ตามหน่วยงาน**

1.1 หน่วยงานเปิ ดระบบ MFU-ERP ระบุ

**Transection Code ZFMRP063**

![](_page_34_Picture_186.jpeg)

#### **หน่วยงานกรอกข้อมูลดังนี้**

**เมื่อกรอกข้อมูลครบถ้วน คลิกปุ่ ม Execute**

![](_page_34_Picture_8.jpeg)

#### **รูปภาพ ตัวอย่างการเลือก Version**

![](_page_35_Picture_23.jpeg)

#### **รูปภาพ ตัวอย่างการกรอกข้อมูล**

![](_page_36_Picture_24.jpeg)

![](_page_37_Picture_1.jpeg)

![](_page_37_Picture_33.jpeg)

## **2.2.2 การดึงข้อมูลจากระบบ MFU-ERP**

#### คลิก Setting เลือก Option

![](_page_38_Picture_22.jpeg)

จากนั้นจะปรากฏ Pop Up > Option จากนั้น ให้เลือก Microsoft Excel ตรง Type of Output

![](_page_39_Picture_19.jpeg)

จากนั้นจะปรากฏ Pop Up > Microsoft Excel ให้เลือก Enable Macros หรือ เปิ ดใช้งานแมโคร

![](_page_40_Picture_1.jpeg)

#### จากนั้น คลิก File > เลือก Save As

![](_page_41_Picture_19.jpeg)

#### **ขั้นตอนการ ขั้ จัดจัทำ แผนจัดจัซื้อซื้จัดจัจ้างจ้ มหาวิทยา วิ ลัยแลั ม่ฟ้ม่ ฟ้าหลวง**

![](_page_42_Figure_1.jpeg)

\* หากหน่วยงานกรอกข้อมูลไม่ครบถ้วนถูกต้อง เอกสารจะถูกส่งกลับเพื่อให้หน่วยงานแก้ไขโดย ระยะเวลาของการดำเนินการขออนุมัติแผนจะเริ่มใหม่ตามกระบวนการตามแผนผังงานข้างต้น \* หากมีข้อส่งสัยโปรดติดต่อ 6528 กิตติบับท์

#### **ขั้นตอนการ ขั้ จัดจัทำ แผนจัดจัซื้อซื้จัดจัจ้างจ้ กรณี โรงพยาบาลศูนศู ย์การแพท ย์ ย์ฯย์ วงเงินเ งิ กินกิ 5 แสน แต่ไต่ ม่เม่ กินกิ 1 ล้านล้**

![](_page_43_Figure_1.jpeg)

\* หากหน่วยงานกรอกข้อมูลไม่ครบถ้วนถูกต้อง เอกสารจะถูกส่งกลับเพื่อให้หน่วยงานแก้ไขโดย ระยะเวลาของการดำเนินการขออนุมัติแผนจะเริ่มใหม่ตามกระบวนการตามแผนผังงานข้างต้น \*หากมีข้อส่งสัยโปรดติดต่อ 6528 กิตตินันท์